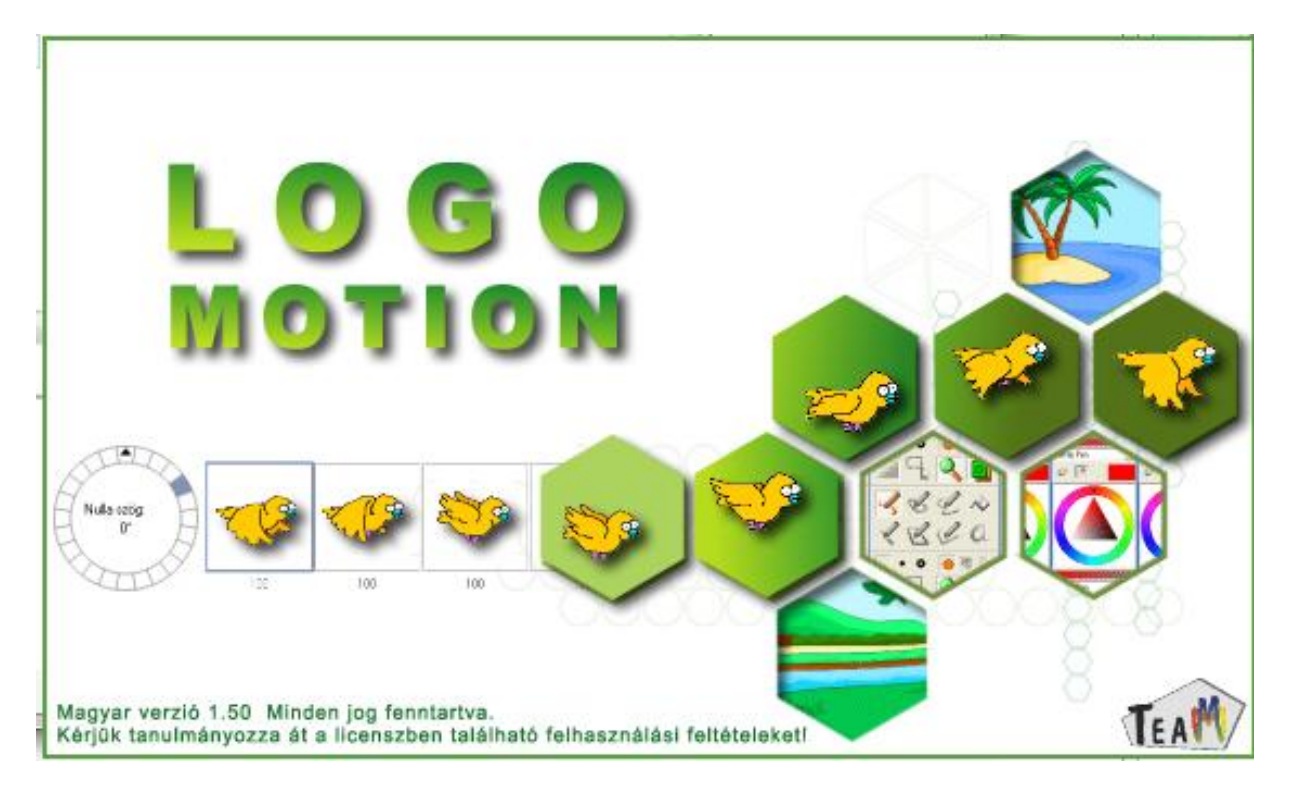

## A LOGO MOTION TANÍTÁSA

# ÍRTA: SZABÓ JÁNOS TANÍTÓ © 2010, KECEL

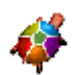

#### **1. FOGLALKOZÁS**

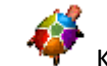

Kattintsunk a Logo motion ikonjára. A Színes teki.

#### Ez a program ablaka.

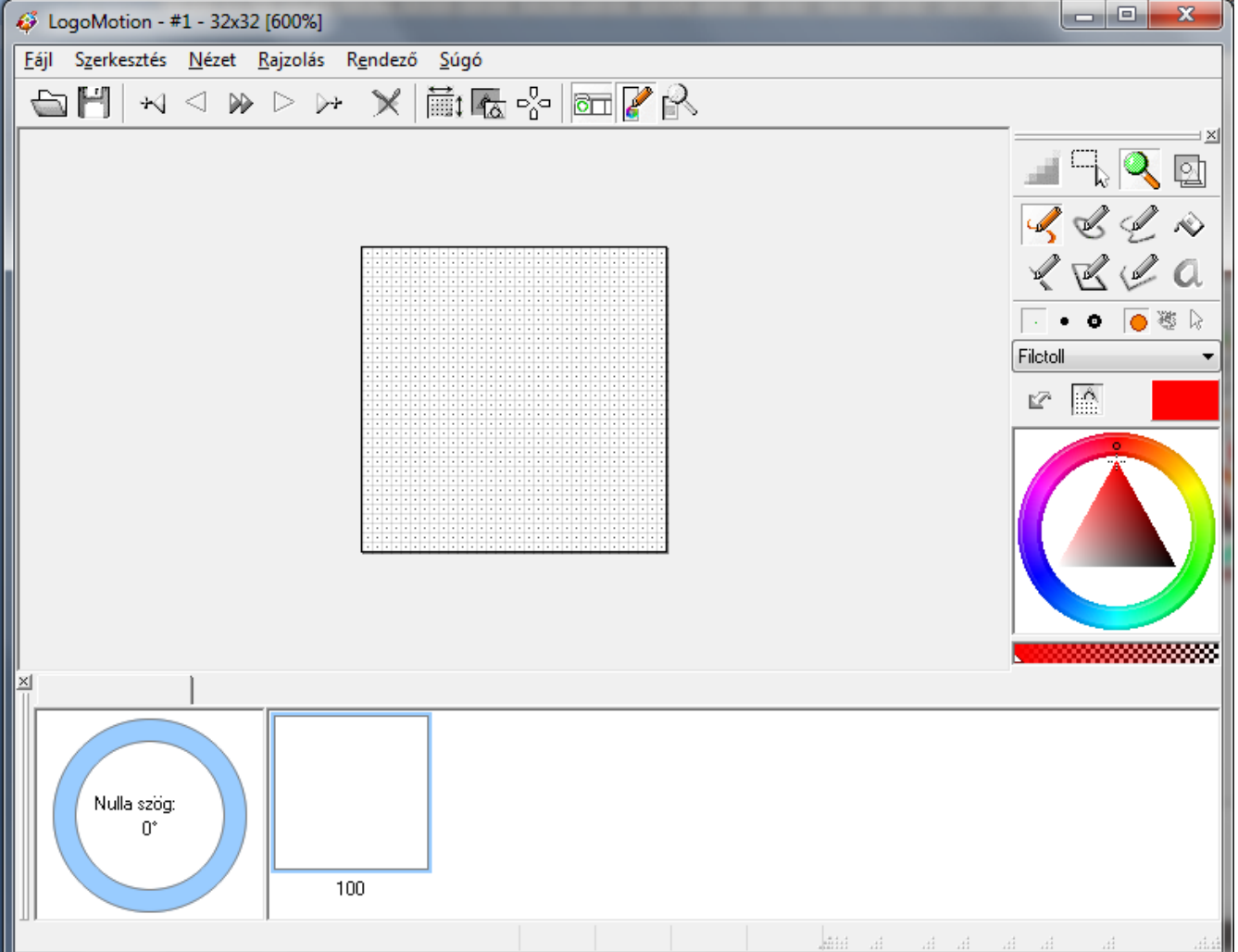

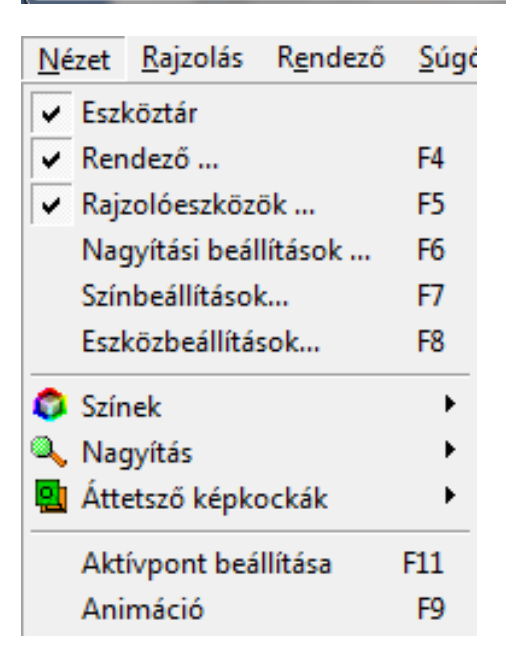

Ha nem így jelenik meg, akkor a Nézet menüben be kell kapcsolni (be kell pipálni) a panelokat. Próbáljuk ki őket ki és bekapcsolni! Eszköztár Rendező… Rajzolóeszközök…

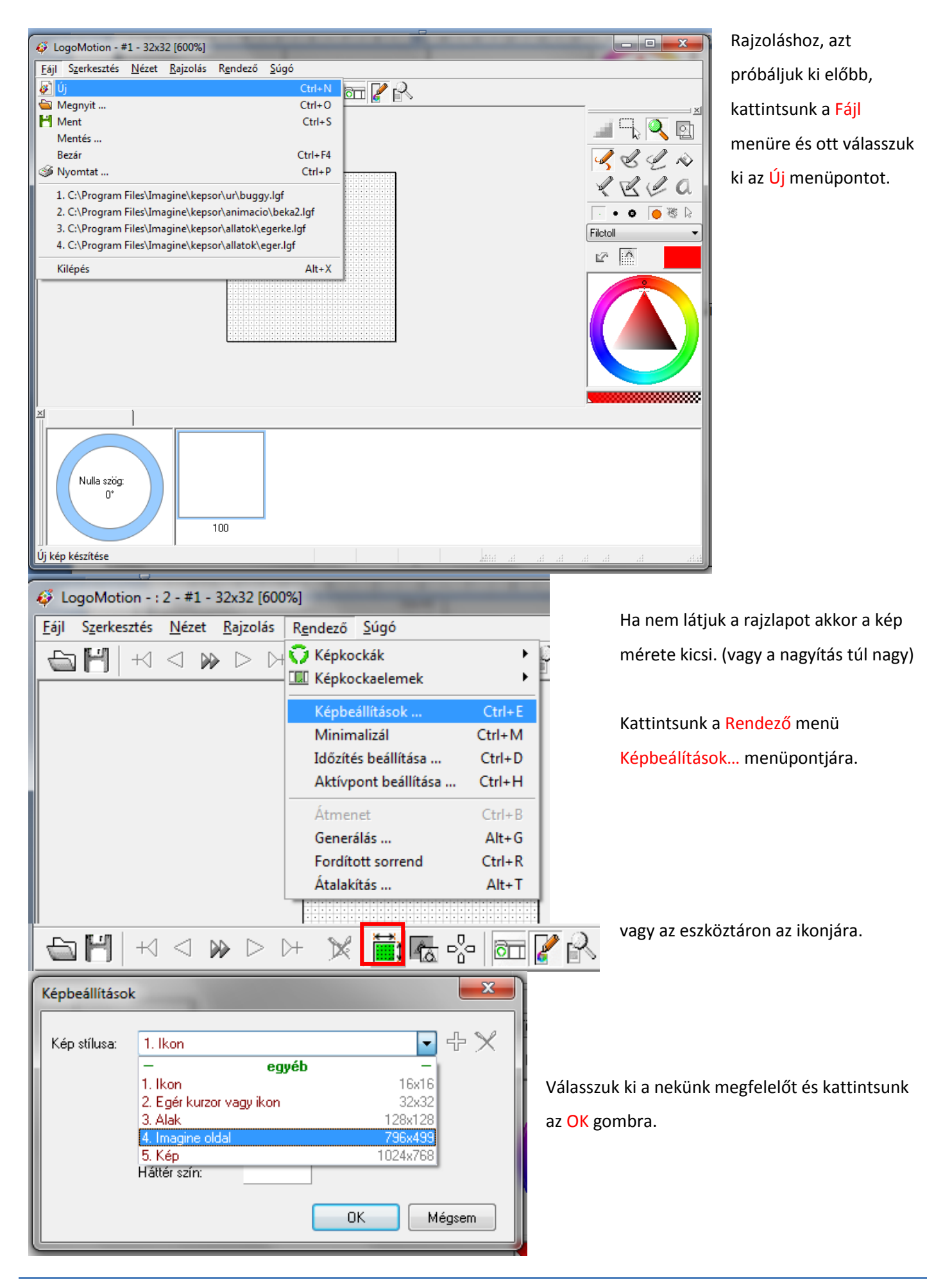

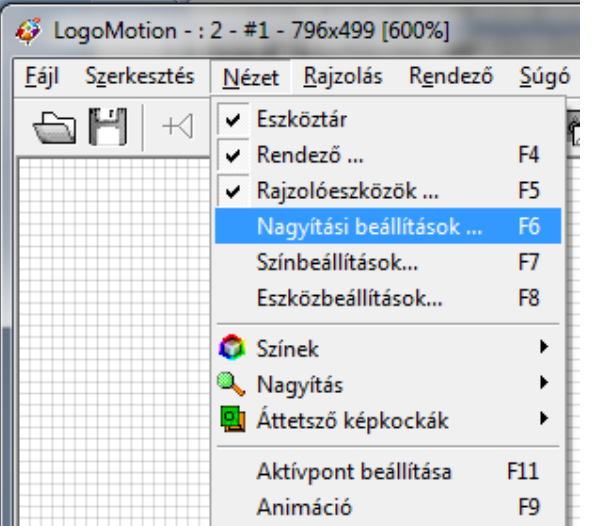

Ha négyzetrácsos a háttér, akkor az azt jelenti, hogy nagyon nagyra van a rajzlap nagyítva!

Kicsinyítsük le normális méretre.

kattintsunk a Nézet menüre és a Nagyítási beállítások…

almenüre.

× Nagyítási beál... Nagyítás: 600% ÷ 25%<br>50% 100 200% 400% 600% 800% 1200% 1600%  $\nabla$  Rács Atlátszó képpont

A megjelenő kis ablakban állítsuk be 100%-ra a Nagyítás mértékét.

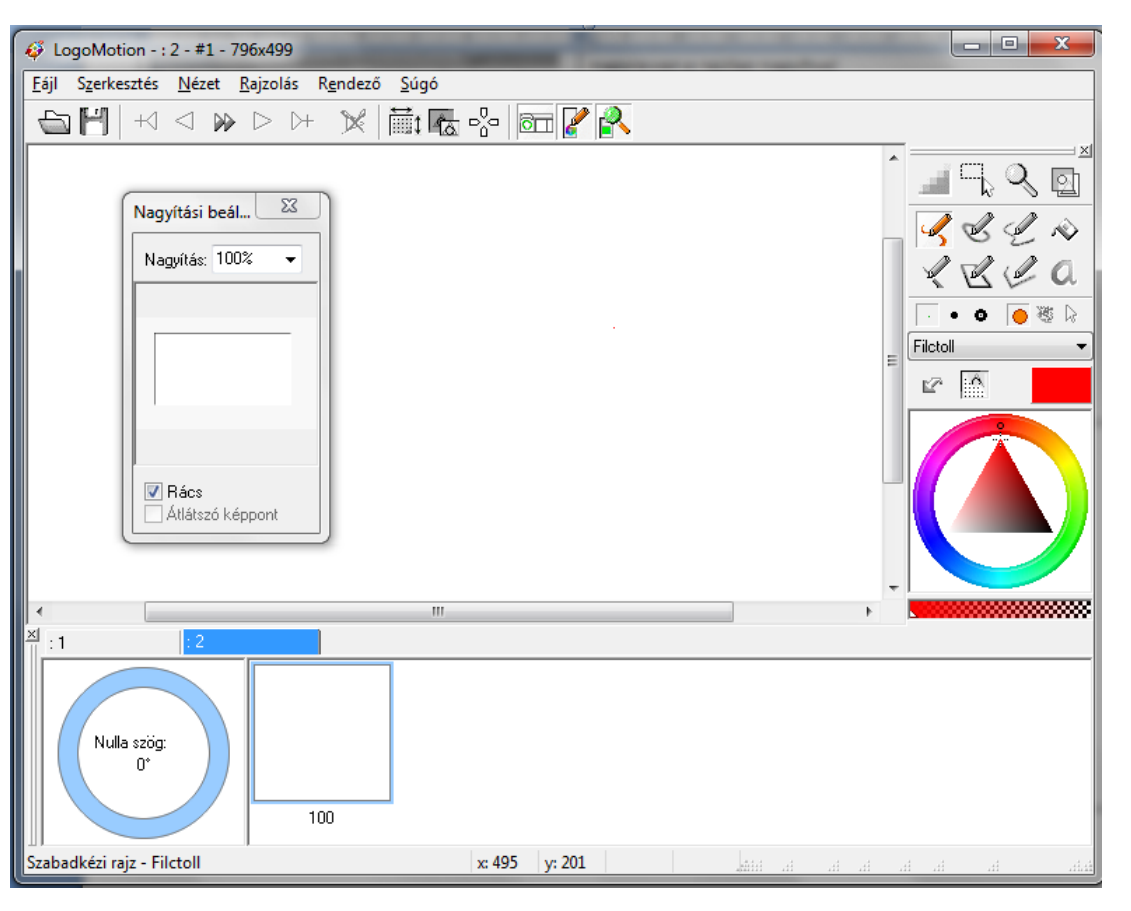

Ha sikerült a rács eltűnt a rajzlapról most már lehet rajta dolgozni.

Becsukhatjuk a nagyítási beállítás ablakját!

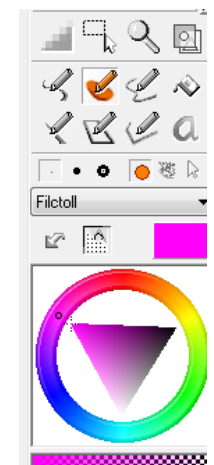

Van most már egy szép tiszta rajzlapunk! Próbáljuk ki, hogy tudunk-e rá rajzolni!

A rajzolóeszközöket a program bal oldalán

találod meg!

Az ikonok jelentései 1.

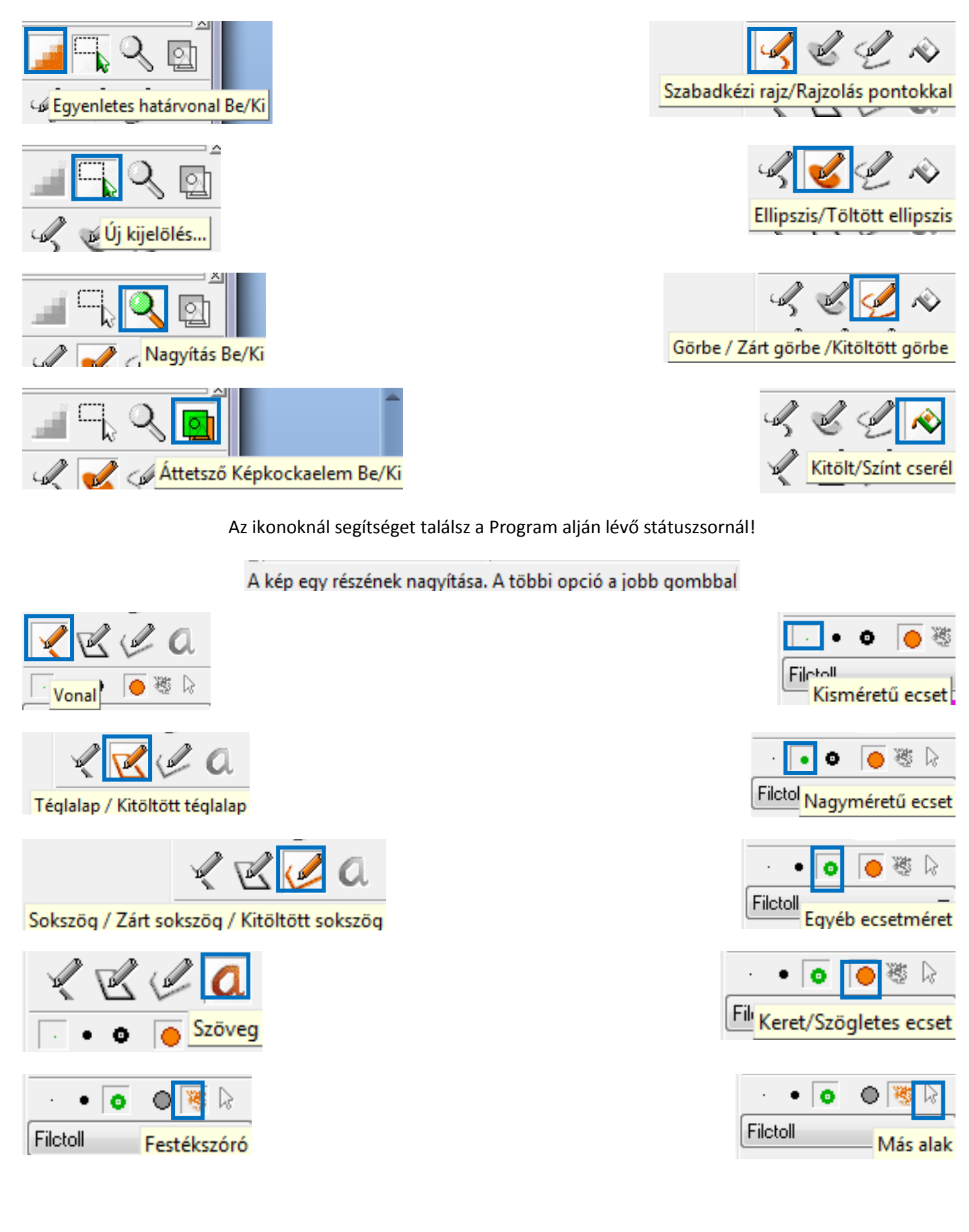

#### Az ikonok jelentései 2.

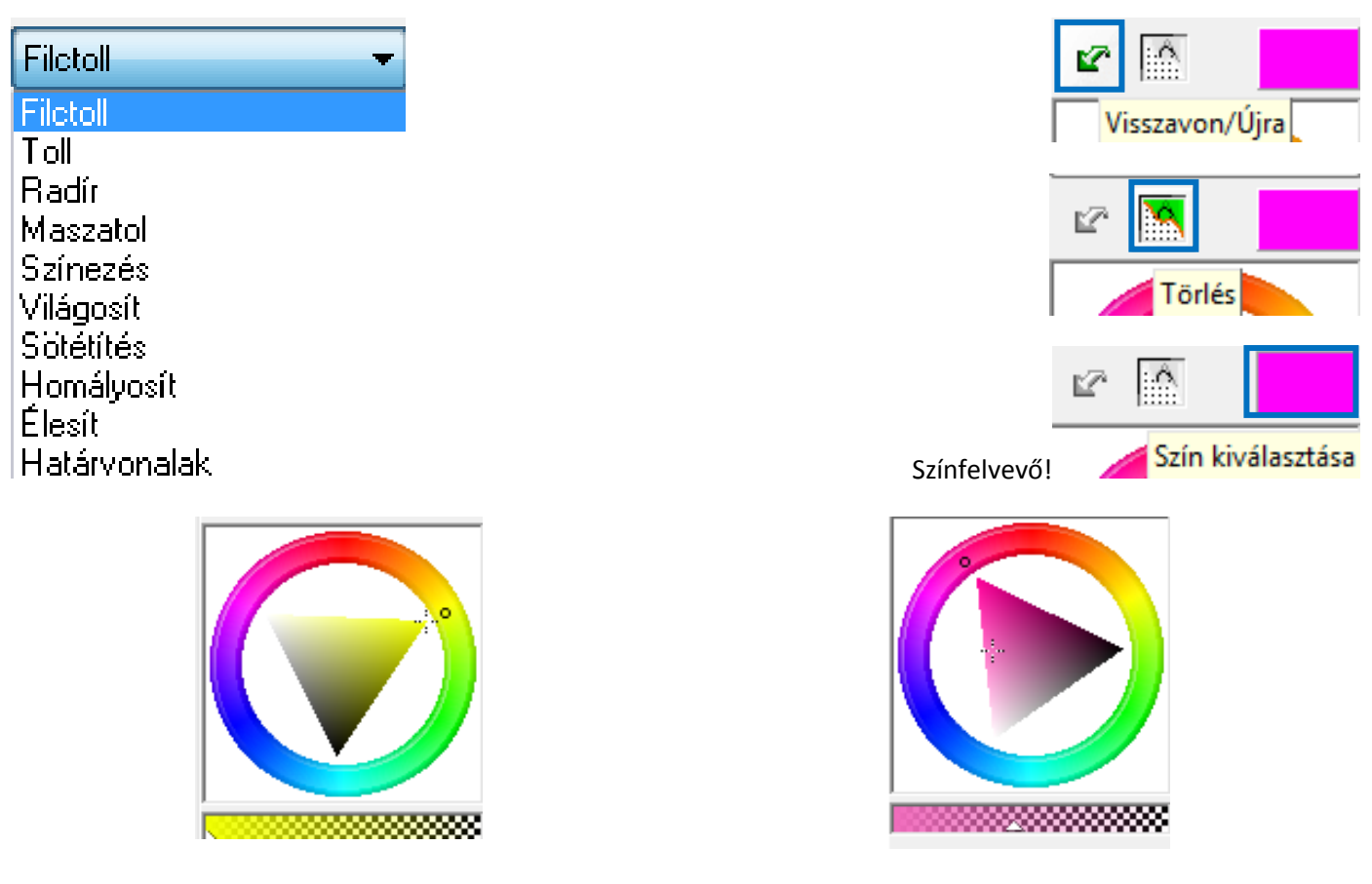

#### *Minden ikont próbáljuk ki és rajzoljunk velük képeket!*

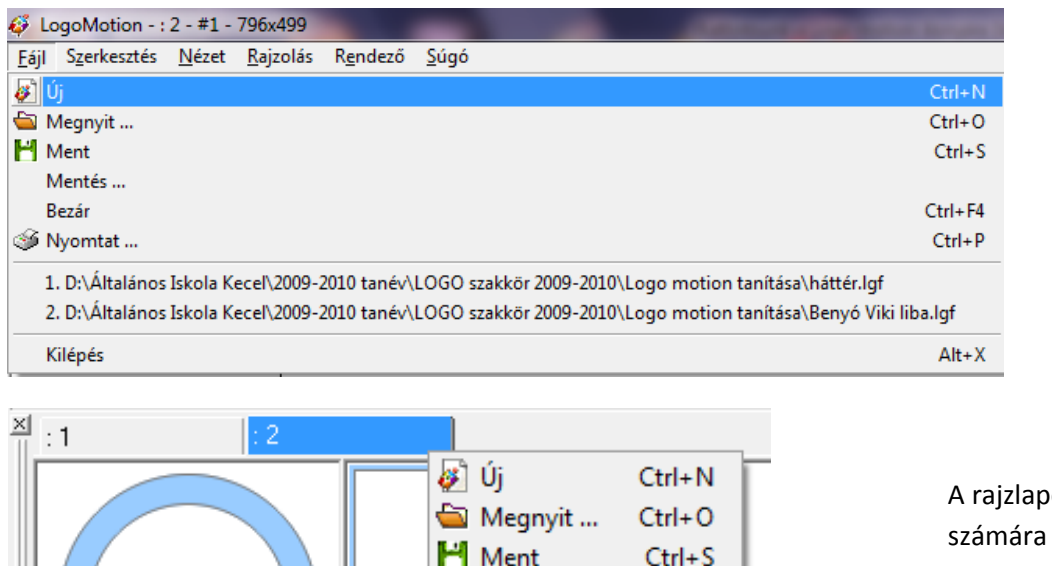

Mentés ...

Szerkesztés

Rendezés

Bezár

kérjünk új rajzlapot!

Ha megrajzoltunk egyet,

**Fájl** menü – **Új** menüpont.

ok bezárása alul a rajzlap való jobb egérkattintással tehető meg.

Ezek után elérkezett az első animációnk megszerkesztésének a lehetősége…

 $\mathbf{r}$ 

 $Ctrl + F4$ 

**LOGO MOTION TANÍTÁSA – KÉSZÍTETTE: SZABÓ JÁNOS TANÍTÓ 2010. 6**

Képek rendezése. A többi opció a jobb gombbal érhető el

Nulla szög:

 $0^{\circ}$ 

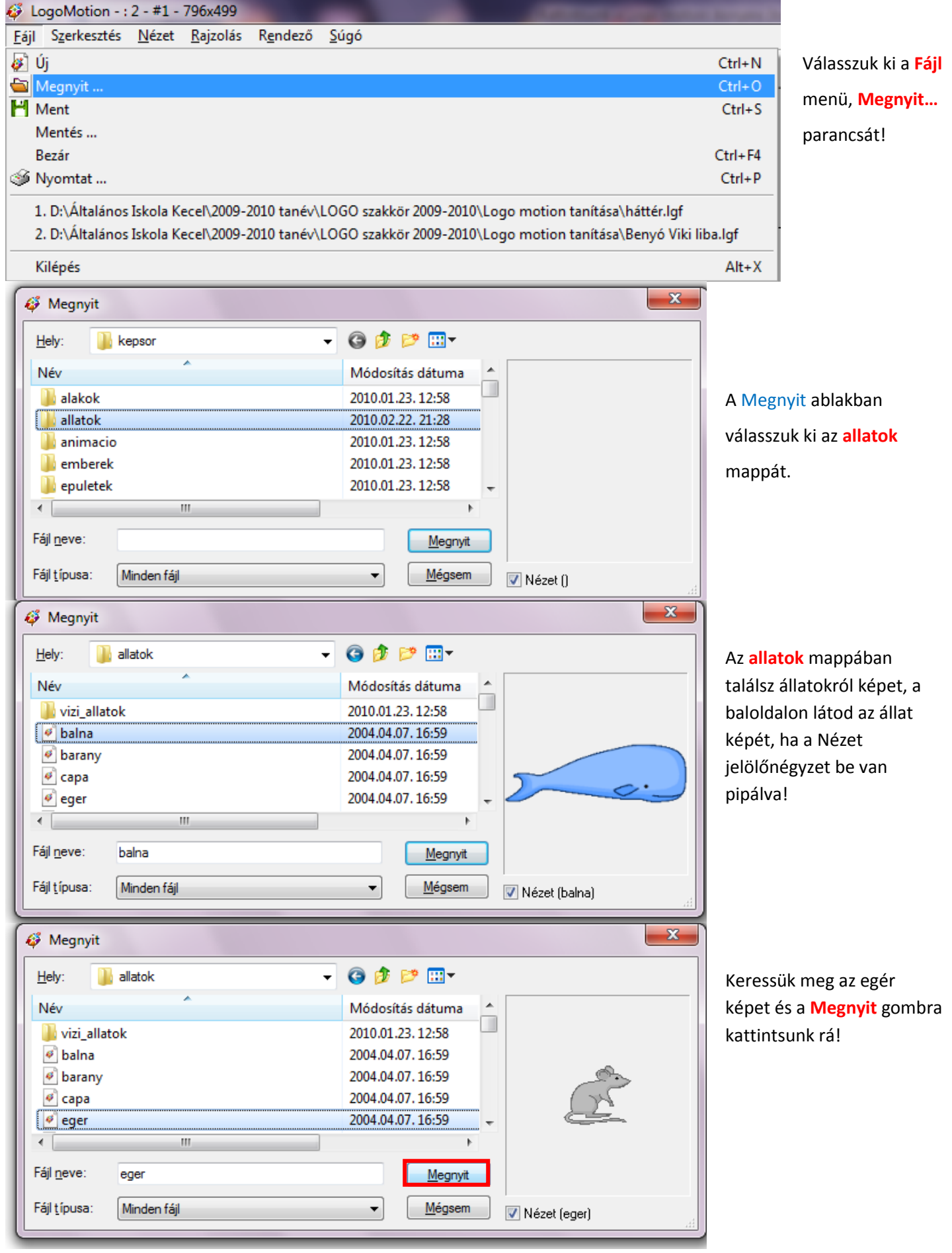

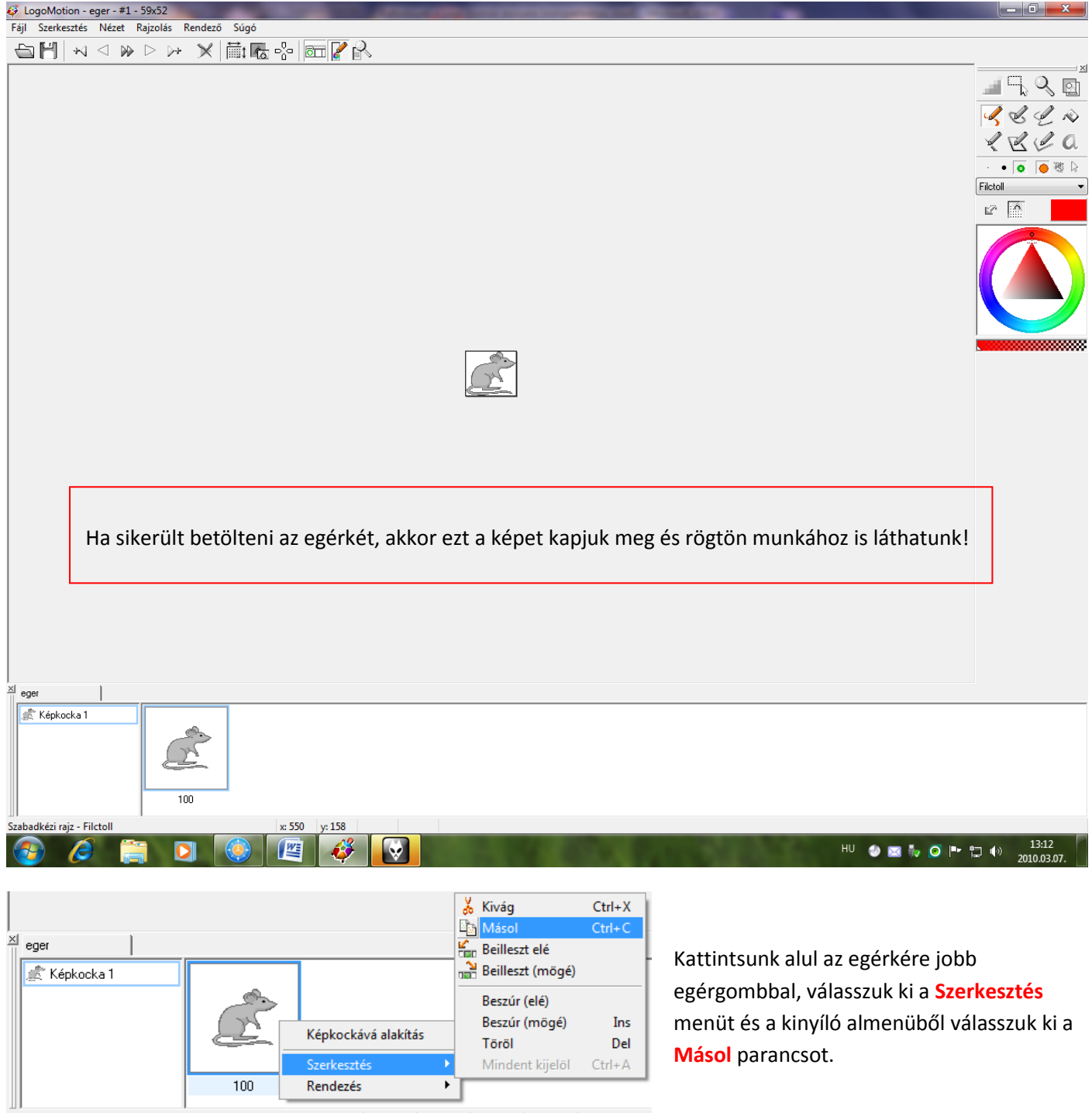

Azután kattintsunk újra az egérkére jobb egérgombbal, válasszuk ki a **Szerkesztés**  menüt és a kinyíló almenüből válasszuk ki a **Beilleszt elé** parancsot.

Beilleszt a kijelölt képkockaelem elé

 $\frac{1}{\frac{|X|}{|}}$ eger

Képkocka 1

A kijelölt képkockaelem másolása a vágólapra

 $100$ 

*Másoljuk az egérkénket 4-szer egymás mellé!*

& Kivág

**Light Másol** 

Beilleszt (mögé)

Beszúr (elé) Beszúr (mögé)

Mindent kijelöl

Töröl

K. Reilleszt

 $\overline{\phantom{a}}$ 

 $Ctrl+X$ 

 $Ctrl + C$ 

Ins

Del  $Ctrl + A$ 

Képkockává alakítás

ولمسا Rendezés

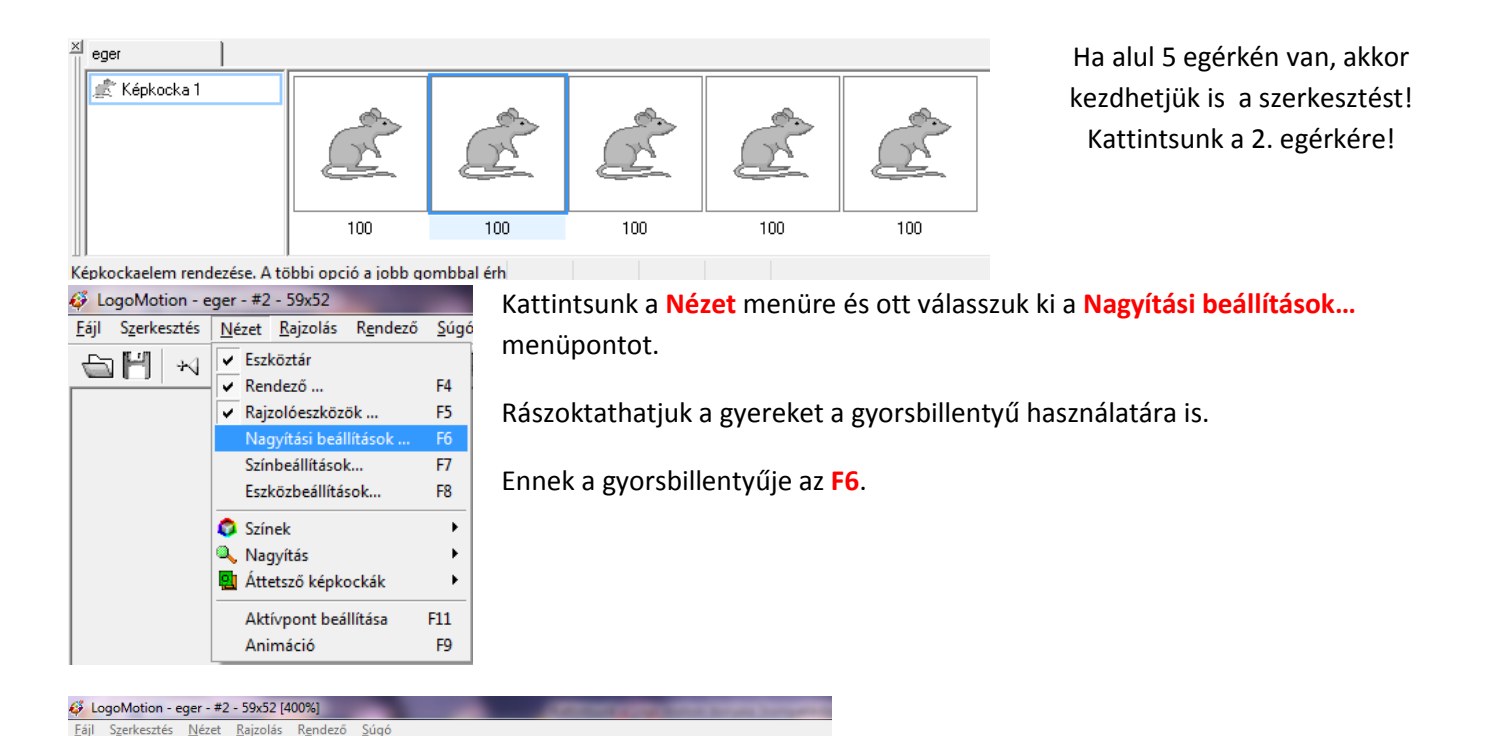

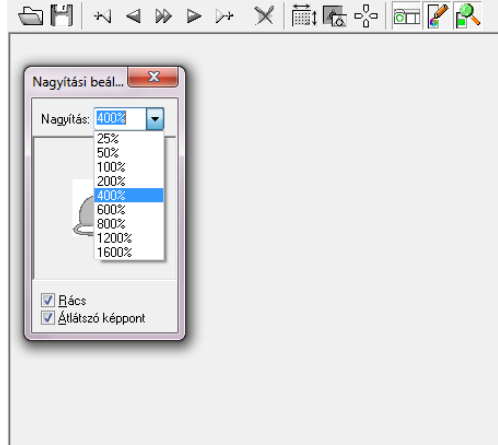

Válasszuk a 400 %-os nagyítási beállításokat , ahhoz, hogy az egérkénkkel jól tudjuk dolgozni!

Ha beállítottuk, akkor zárjuk be a Nagyítási beállítások ablakát!

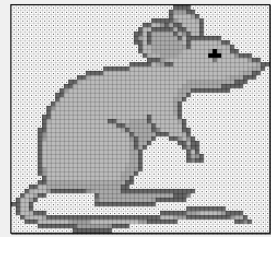

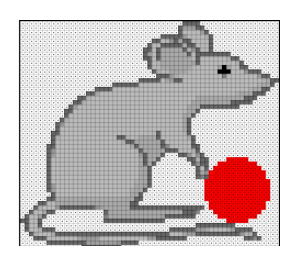

*Most jön a rajz eszköztár! Ha nagy az ecsetnek a mérete, akkor kicsinyítsük le!*

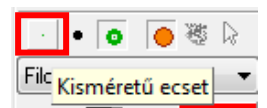

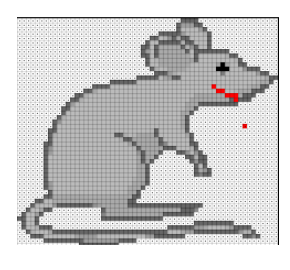

*Rajzoljunk az egérkénknek szájat pirossal.*

*Most másoljunk neki egy másik mancsot is!*

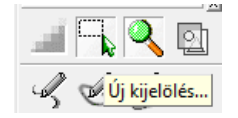

Kattintsunk a rajzolóeszközökre és válasszuk ki az **Új kijelölést**!

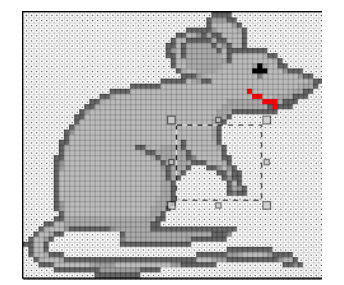

Jelöljük ki az egérke mancsát, jobb egérgombbal!

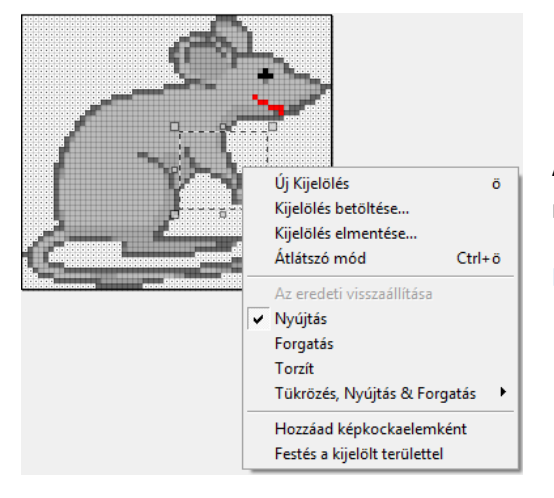

A paint-től eltérően itt nem tudjuk kiválasztani a jobb egérgombbal a másolást!

Próbáljuk is ki a gyerekekkel!

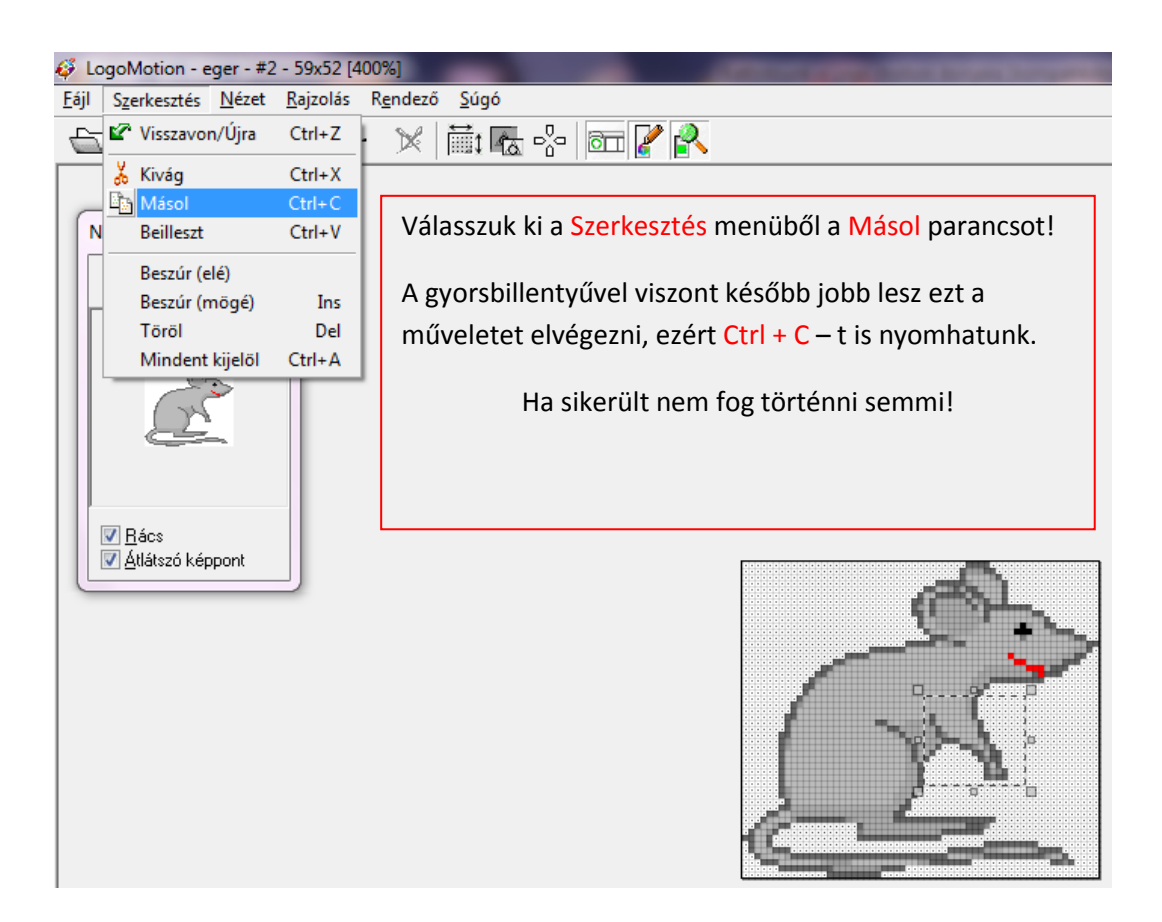

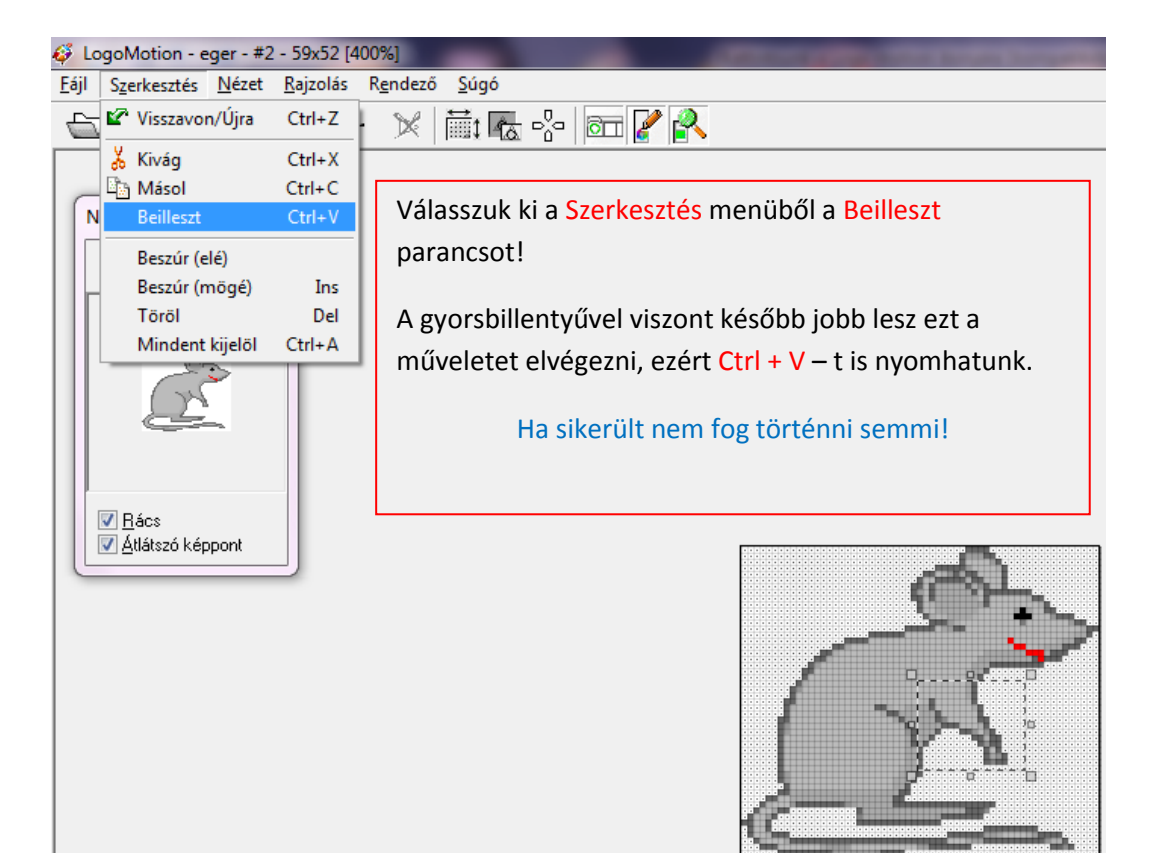

A bal egérgombbal rákattintunk a kijelölt képrészletre és a kívánt helyre rakjuk.

Igen ám, csak van egy kis bibi! A kép fehér része kitakarja az egérkénk eredeti mancsát!

Ennek megszüntetéséhez be kell kapcsolni az átlátszó módot!

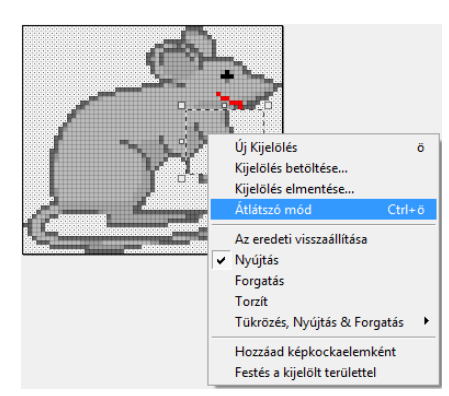

Kattintsunk a kijelölt képrészletre jobb egérgombbal. Itt válasszuk ki a menüből az Átlátszó mód parancsot!

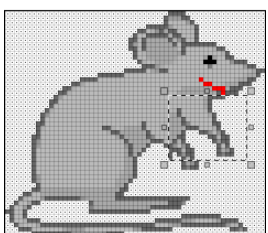

Már látjuk is az eredeti mancsot.

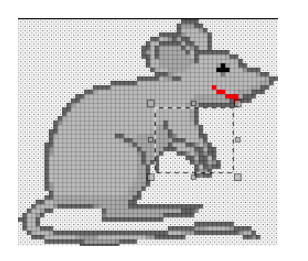

Most pedig tegyük arra a helyre az egérkénk másik mancsát, hogy a képből nagyon ne lógjon ki az "új kéz"!

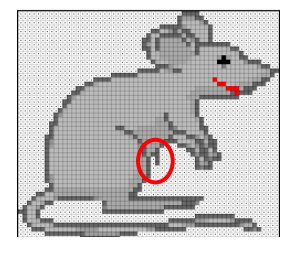

Már majdnem kész a második képkockánk csak egy kis szépséghiba van, az egérkénk hasából kilóg 1 vonal, töröljük le!

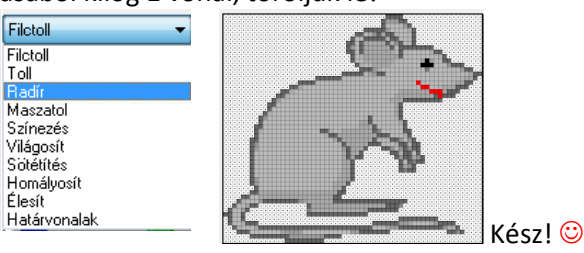

#### Készítsük el a következő egérkéket!

Toll

Élesít

FA

F5

F<sub>6</sub>

 $F$ 

 $F8$ 

- *3. egér két láb egy mancs*
- *4. egér két láb két mancs*
- *5. egér két láb két mancs*

#### *Rajzolj a mancsába sajtot, amit elrágicsál!*

6 LogoMotion - egérke - #5 - 59x52 [400%] Fájl Szerkesztés Nézet Rajzolás Rendező Súg

 $\overline{\smash{\checkmark}}$  Rendező.

Színek **Q**, Nagyítás Attetsző képkockák

Raizolóeszközök...

Színbeállítások...

Eszközbeállítások..

Nagyítási beállítások ...

Eszköztár

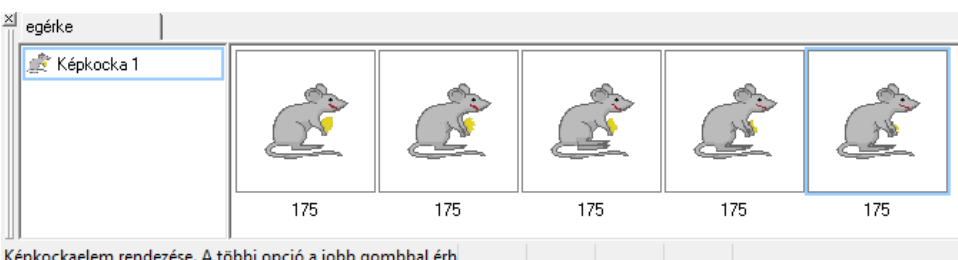

Képkockaelem rendezése. A többi opció a jobb gombbal érh

Nincs más dolgunk, hogy megnézzük mit is csináltunk idáig!

#### Kattintsunk a **Nézet** menü, **Animáció** parancsára!

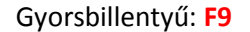

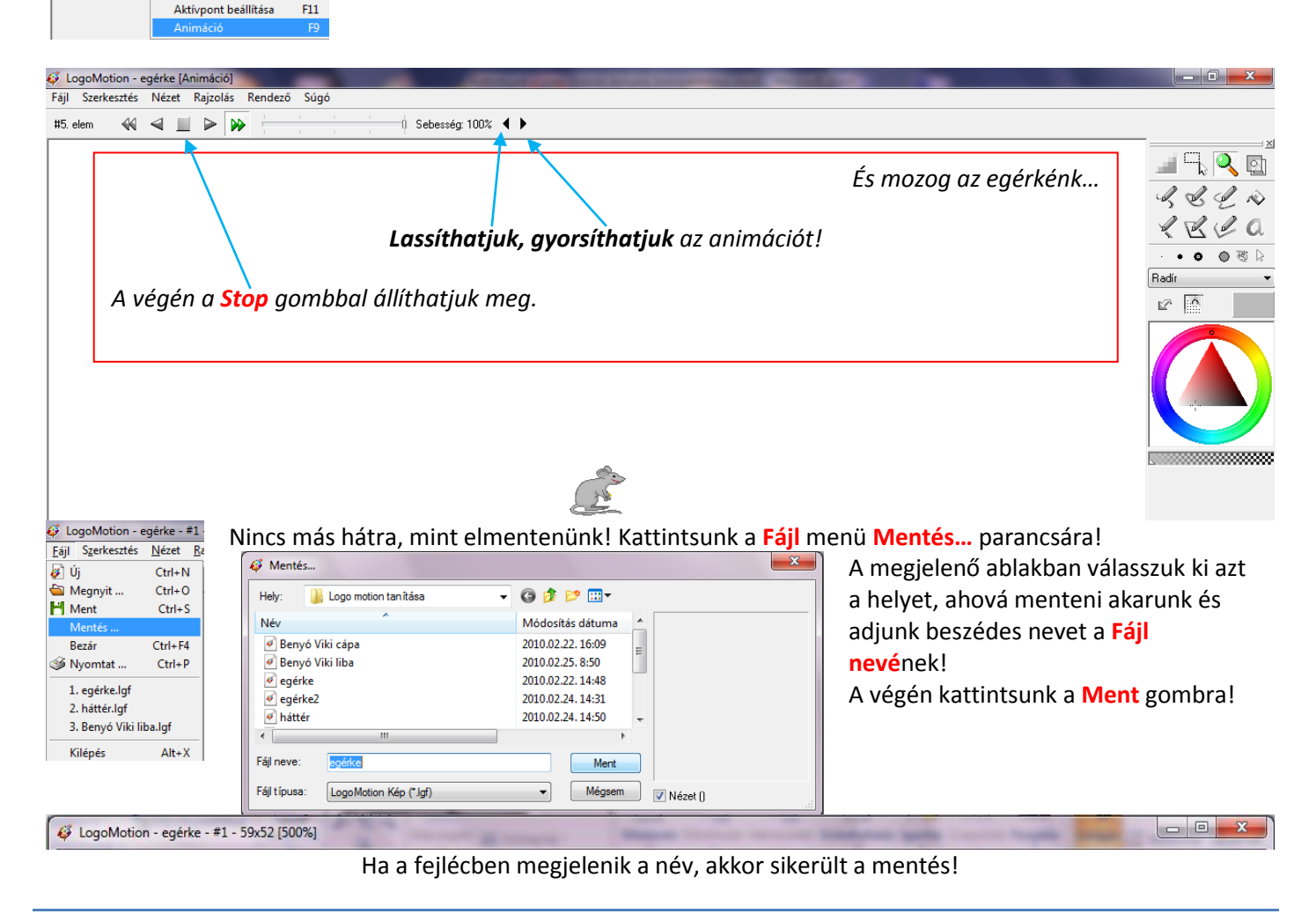

#### **2. foglalkozás**

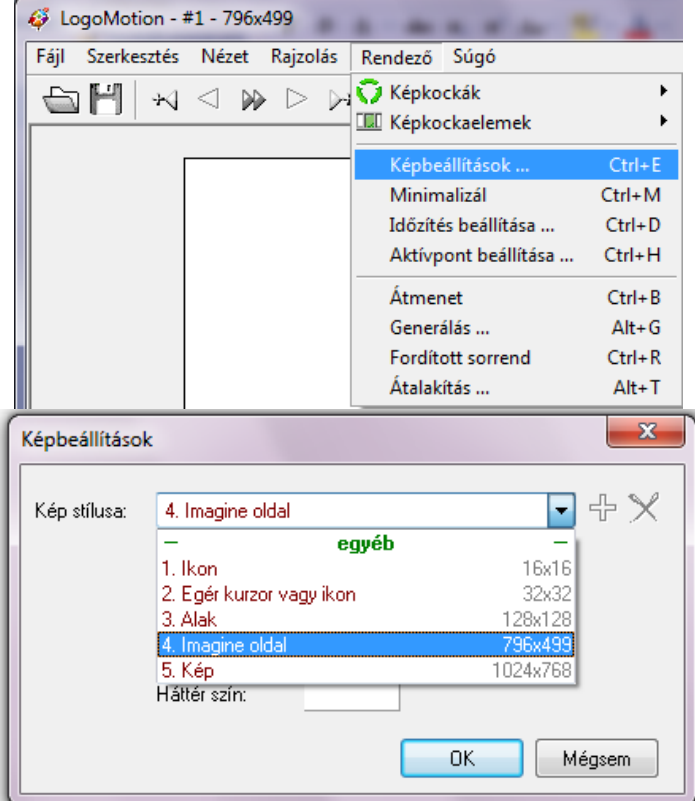

Kattintsunk a **Rendező** menüre, ott válasszuk ki a **Képbeállítások…** menüpontot.

A megjelenő **Képbeállítások** ablakban válasszuk ki a 4. pontot az **Imagine oldal**-t, majd kattintsunk az OK gombra.

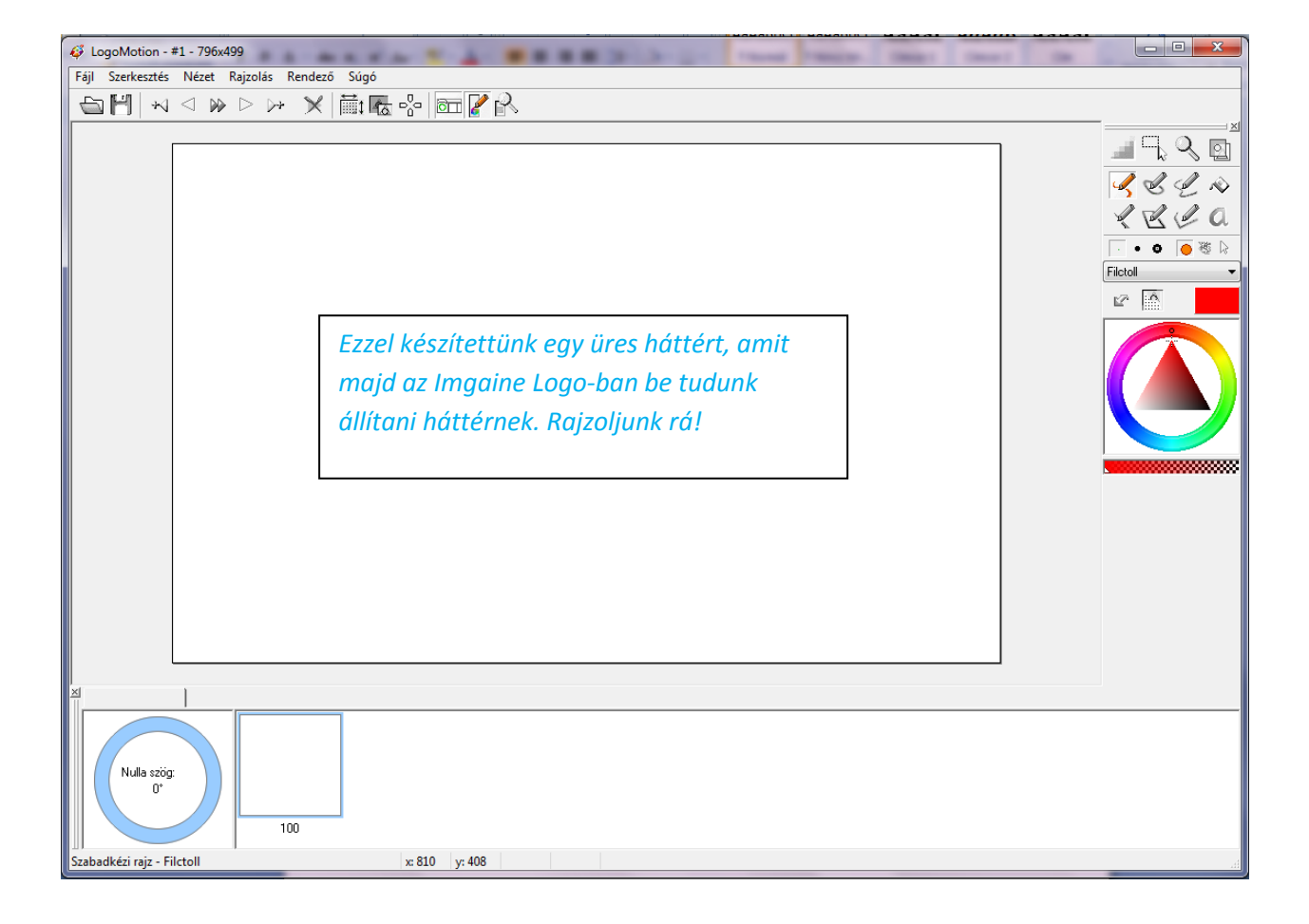

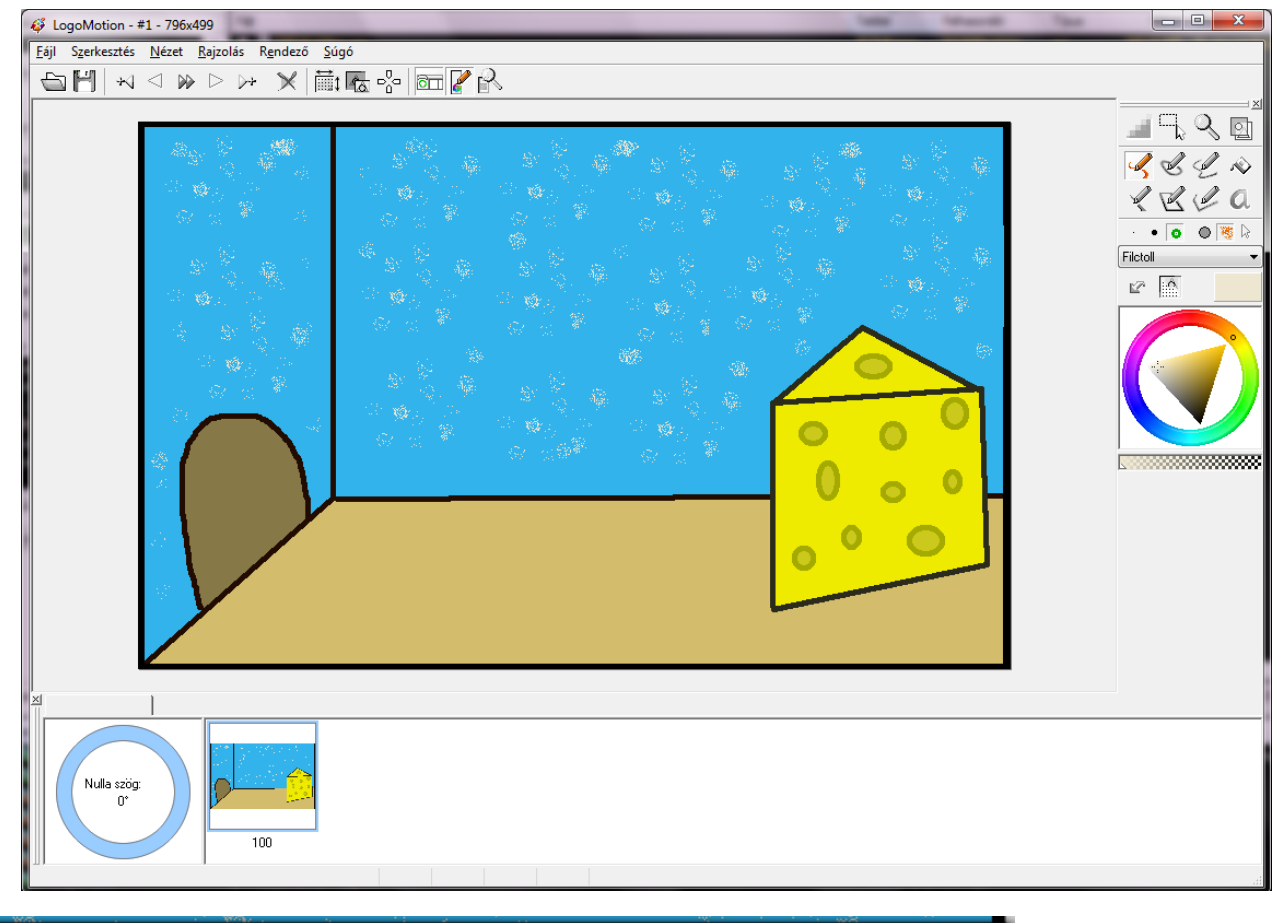

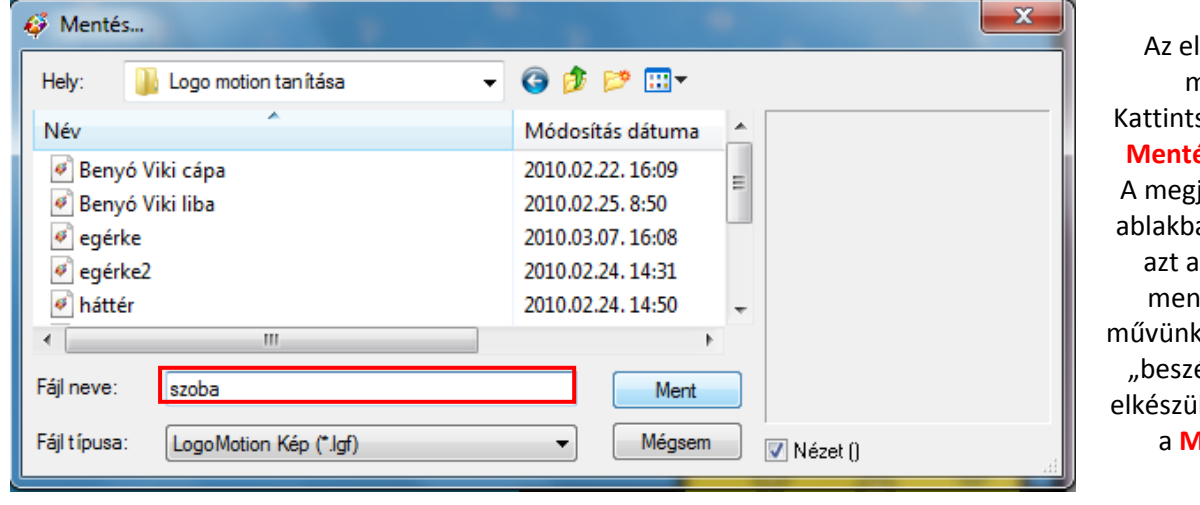

lkészült művet mentsük el! sunk **a Fájl menü Mentés**… parancsára. A megjelenő **Mentés…** an keressük meg helyet, ahová nteni akarjuk a ket és adjunk neki édes" nevet. Ha ltünk kattintsunk **lent** gombra.

E LogoMotion - szoba - #1 - 796x499 Ha megjelent a kép neve a Logo Motion címsávban, akkor sikerült a mentés.

*A mai foglalkozáson csak eddig kellett a színes teki a Logo Motion, mert most indítjuk a zöld tekit, az Imagine Logo-t és betöltjük az előzőleg megszerkesztett hátteret és animációt!*

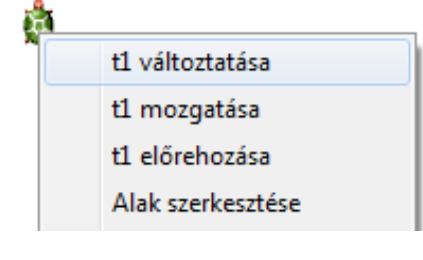

Kattintsunk a tekinkre jobb egérgombbal és válasszuk ki a **t1 változtatása** menüpontot!

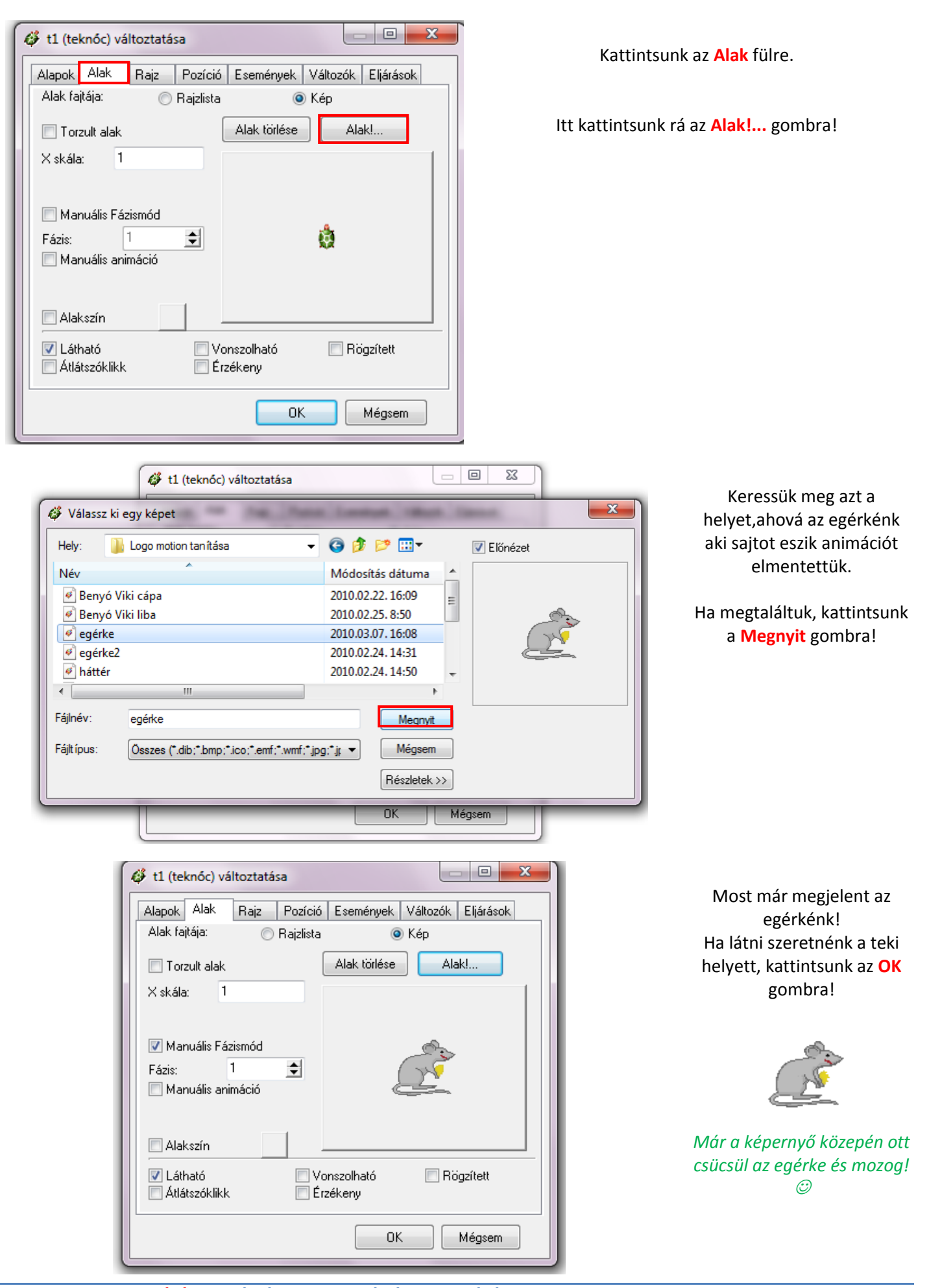

### *Menjen az egérkénk előre 100-at! Mi lesz a parancs?* e 100

Próbáld ki!

*Előre ugyan előre ment, de az egérkénk feje jobbra van így előtte fordulj el jobbra, majd aztán menj előre! A tollat pedig emeld fel!*

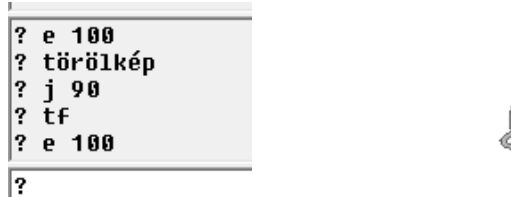

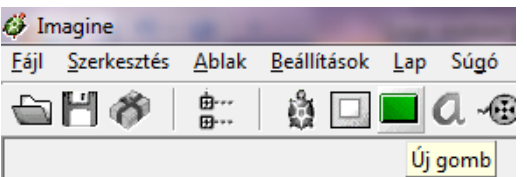

Most pedig készíts 4 gombot! Előre – Menjen az egérke előre 30-at. Hátra – Menjen az egérke hátra 30-at. Jobbra – jobbra forduljon 90 – et. Balra – balra forduljon 90 – et.

Kattints a Logo eszköztáron az Új gomb ikonra. Majd kattints a rajzlapon oda ahová a gombot akarod tenni!

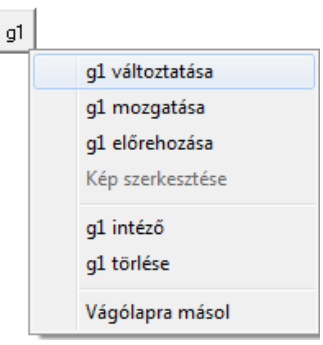

Kattints a **g1** gombra jobb egérgombbal és a megjelenő menüből válaszd ki a **g1 változtatása** menüpontot!

Az **Alapok** fülön állíthatjuk be a gomb feliratát és a parancsot, amikor megnyomjuk a gombot.

A **Megjelenés** fülön állítható be a gombnak a szélessége. Ha elkészültünk kattintsunk az **OK** gombra.

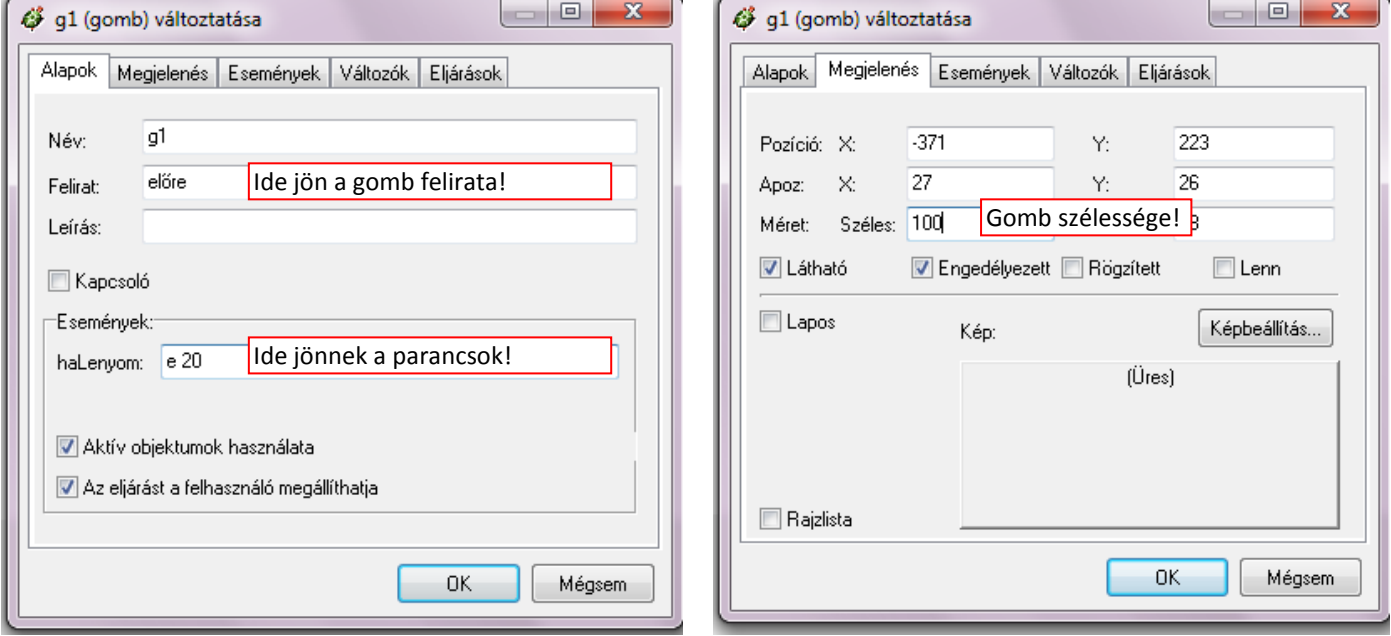

előre

Lett egy előre gombunk. Próbáljuk ki! Készítsük el a többit is!

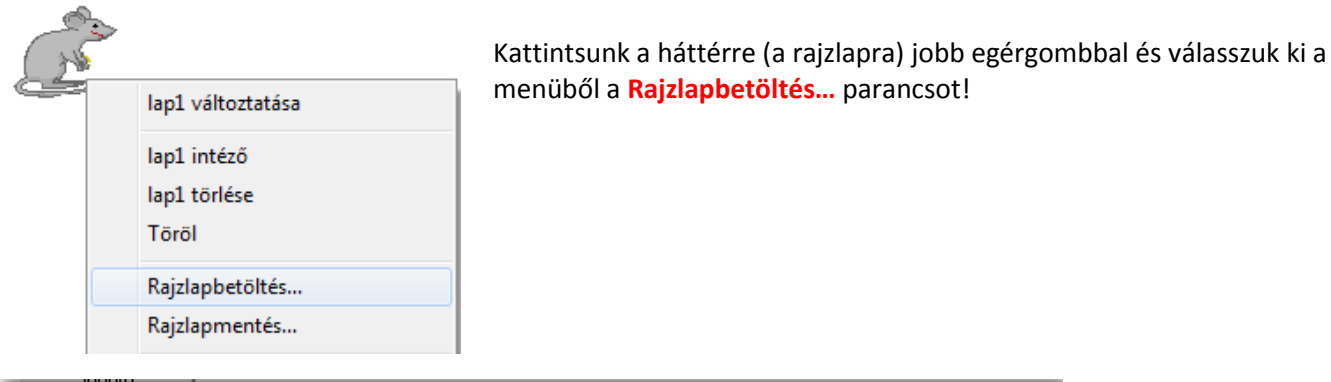

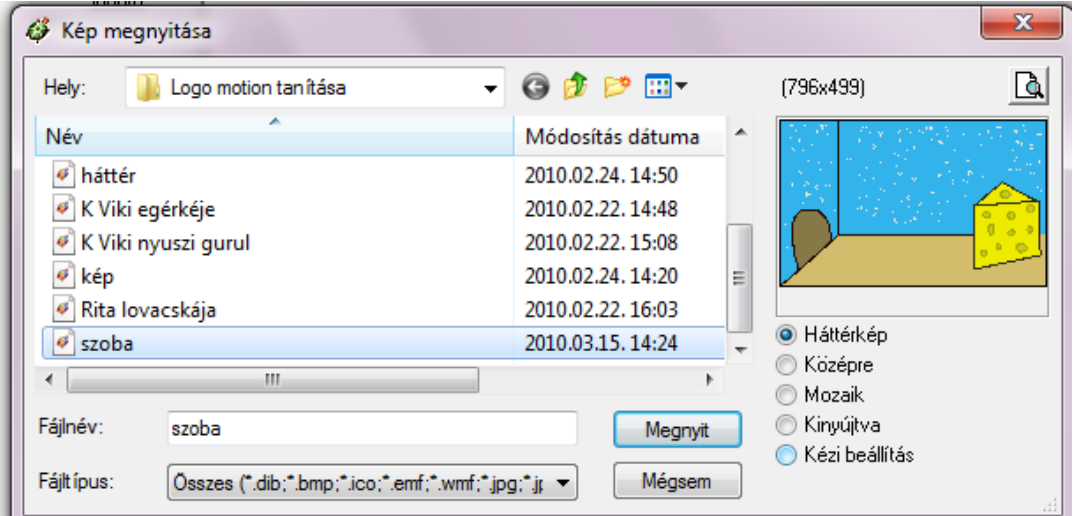

#### A **Kép megnyitása**

ablakban keressük meg azt a helyet, ahová mentettük a hátteret. Keressük ki majd kattintsunk **a Megnyit** gombra.

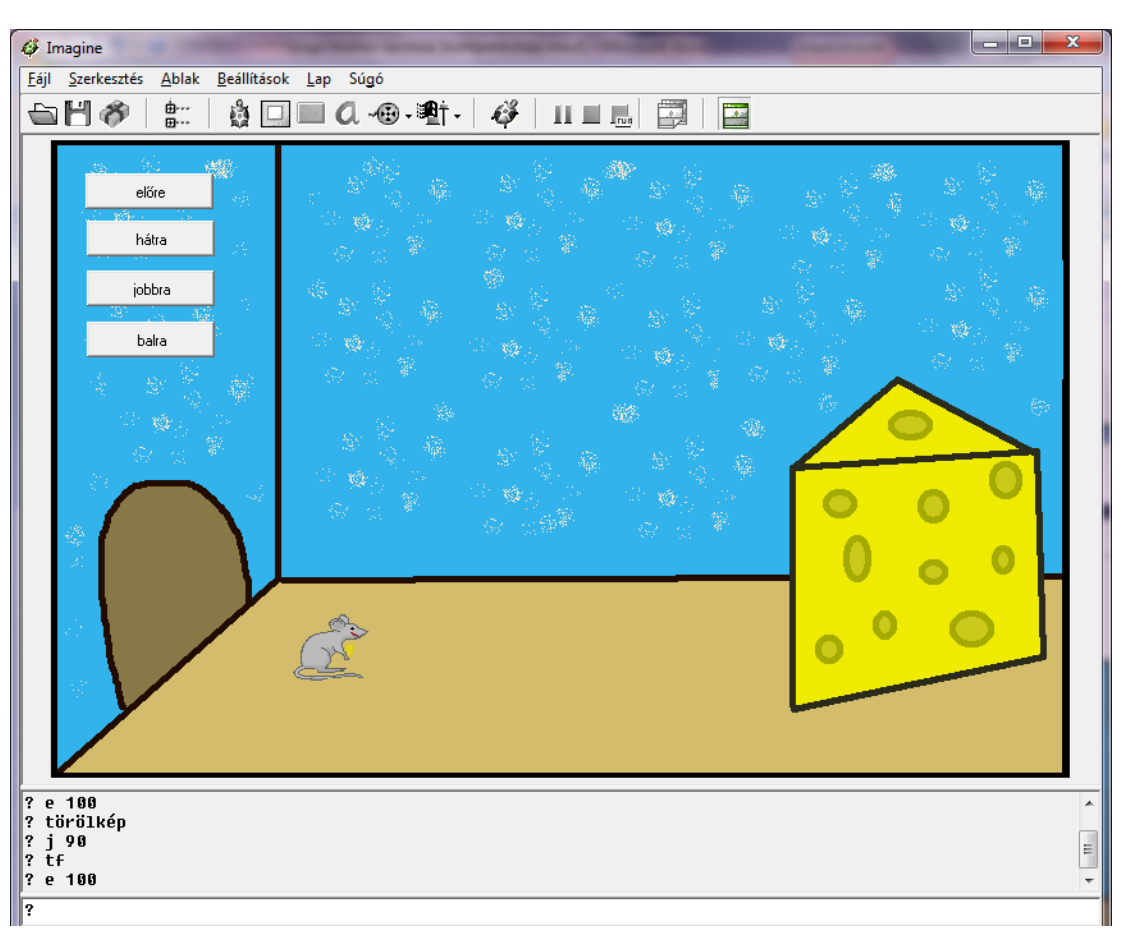

*Valahogy így néz ki, amikor sikerül! Mentsük el! Önálló feladat! Rajzolj egy tengerpartot, majd egy halat 4x animálj és rakd össze őket! A gombokkal lehessen irányítani a halat a tengerben!*

- 3. foglalkozás
- 4. foglalkozás
- 5. foglalkozás
- 6. foglalkozás
- 7. foglalkozás
- 8. foglalkozás 9. foglalkozás
- 10. foglalkozás
- 11. foglalkozás
- 12. foglalkozás
- 13. foglalkozás
- 14. foglalkozás
- 15. foglalkozás

16.